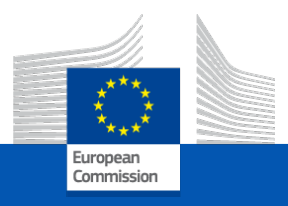

# VECTO Trailer Tool

## User Manual Version 0.9.0

*DG CLIMA*

## **Content**

- References to information in Technical Annexes of the Trailer Regulation
- VECTO Trailer Tool
	- Platform requirements and installation options
	- Software package
	- JobFiles GUI
	- Options GUI
	- Background worker
	- How to create or edit trailer job
	- Result files
	- What is the "Efficiency ratio"?
	- What is the "Reference ratio"?
	- Hashing
	- Plausibility checks
	- Options for automation
- Handling of aerodynamic devices
	- Generation of input XML for a certified aero device
	- Standard aerodynamic devices: Reduction values and allowed configurations
- Handling of liftable and steered axles
	- Bonus factors
	- Rules for multiple liftable and/or steered axles
	- Overview content of VECTO Trailer Tool Masterexcel

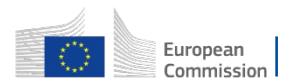

## **References to information in Technical Annexes of the Trailer Regulation**

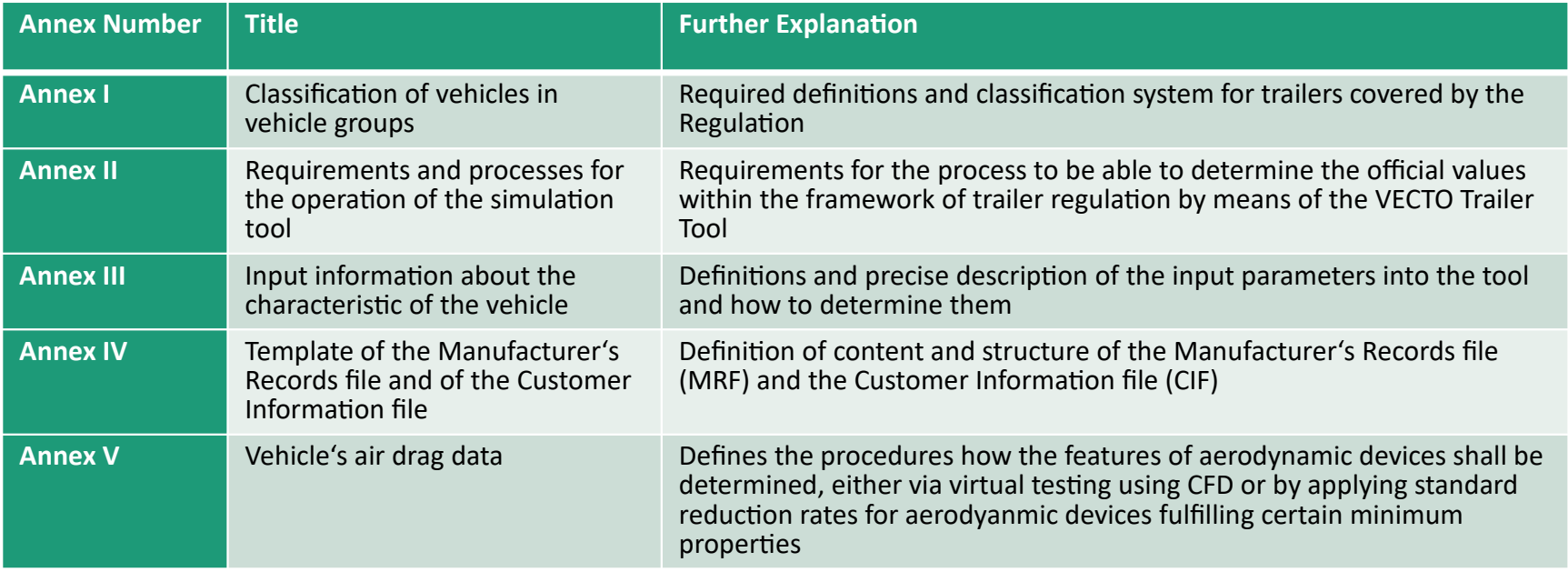

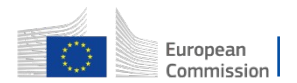

## **Platform requirements**

Hardware Requirements

• Microsoft Windows PC running Microsoft Windows 7 or later

Software Requirements

• Microsoft .NET Framework 4.8

Software Requirements to use the pdf function of the tool

- Microsoft Visual C++ Runtime must be installed. If this is not the case for your computer, it can be downloaded free of charge from the following links:
	- 32 bit: [https://aka.ms/vs/17/release/vc\\_redist.x86.exe](https://aka.ms/vs/17/release/vc_redist.x86.exe)
	- 64 bit: [https://aka.ms/vs/17/release/vc\\_redist.x64.exe](https://aka.ms/vs/17/release/vc_redist.x64.exe)

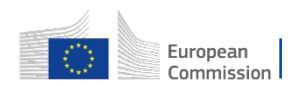

## **Installation Options**

VECTO Trailer Tool is distributed as a portable application. This means you can simply unzip the archive and directly execute it. This, however, requires write and execute permission for the VECTO Trailer Tool application directory.

In case you do not have execute permissions, please ask your system administrator to install VECTO Trailer Tool into an appropriate directory (e.g. under C:\Program Files). Installing VECTO Trailer Tool requires the following two steps:

- Copy the VECTO Trailer Tool directory and all its files and subdirectories to the appropriate location where the user has execute permissions
- Edit the file install.ini and remove the comment character  $(H)$  in the line containing ExecutionMode = install

If the ExecutionMode is set to install (this is also possible when running VECTO Trailer Tool from an arbitrary directory), VECTO Trailer Tool does not write its configuration files and log files to the application directory but to the directories %APPDATA% and %LOCALAPPDATA% (usually C: \User\<username>\AppData\Roaming and C: \User\<username>\AppData\Local).

**Important**: If the ExecutionMode is set to install it is necessary that you copy the generic VECTO Trailer Tool models distributed with VECTO Trailer Tool to a location where you have write permissions as VECTO Trailer Tool writes the results to the same directory as the job files

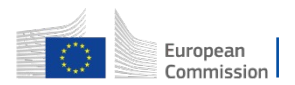

## **VECTO Trailer Tool – Software package**

Content of VECTO Trailer Tool package as downloaded from JRC server can be copied to any place on a PC/server\*

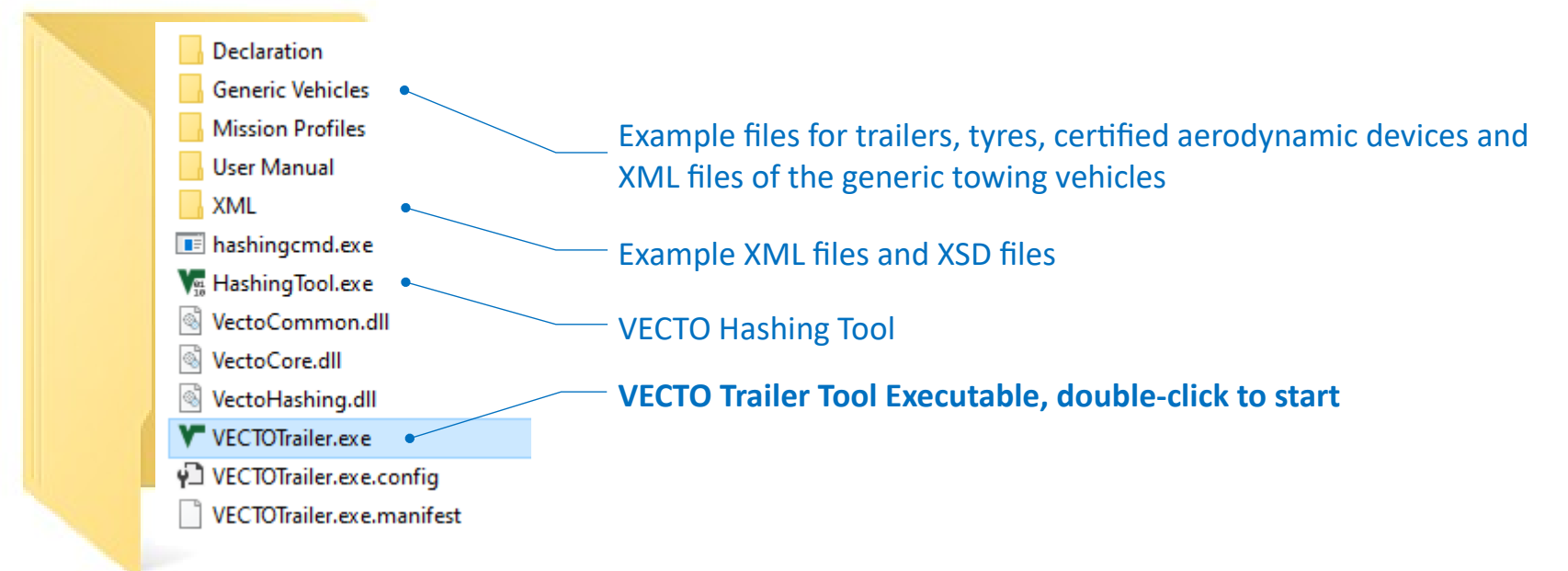

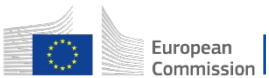

## **VECTO Trailer Tool – What to do if tool doesn't start**

Such a behaviour has been observed in cases where the VECTO Trailer Tool software package was unpacked with the Windows Explorer and marked the executables and dlls as unsafe (because loaded from the internet). Microsoft Expression Interactions dll Properties

How to fix this?

### **Option 1:**

Check all exe and dlls and mark them as "safe"  $\rightarrow$  explorer  $\rightarrow$  right click properties and then in the lower area tick the box that says "Unblock" (see Snapshot to the right)

### **Option 2:**

Unpack VECTO Trailer Tool with another software ("7zip" for example)

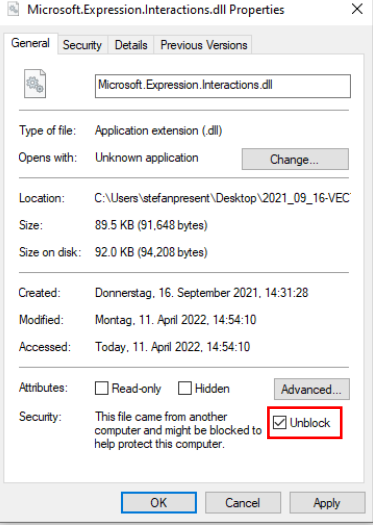

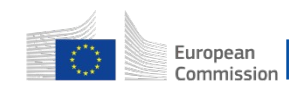

## **VECTO Trailer Tool – JobFiles GUI**

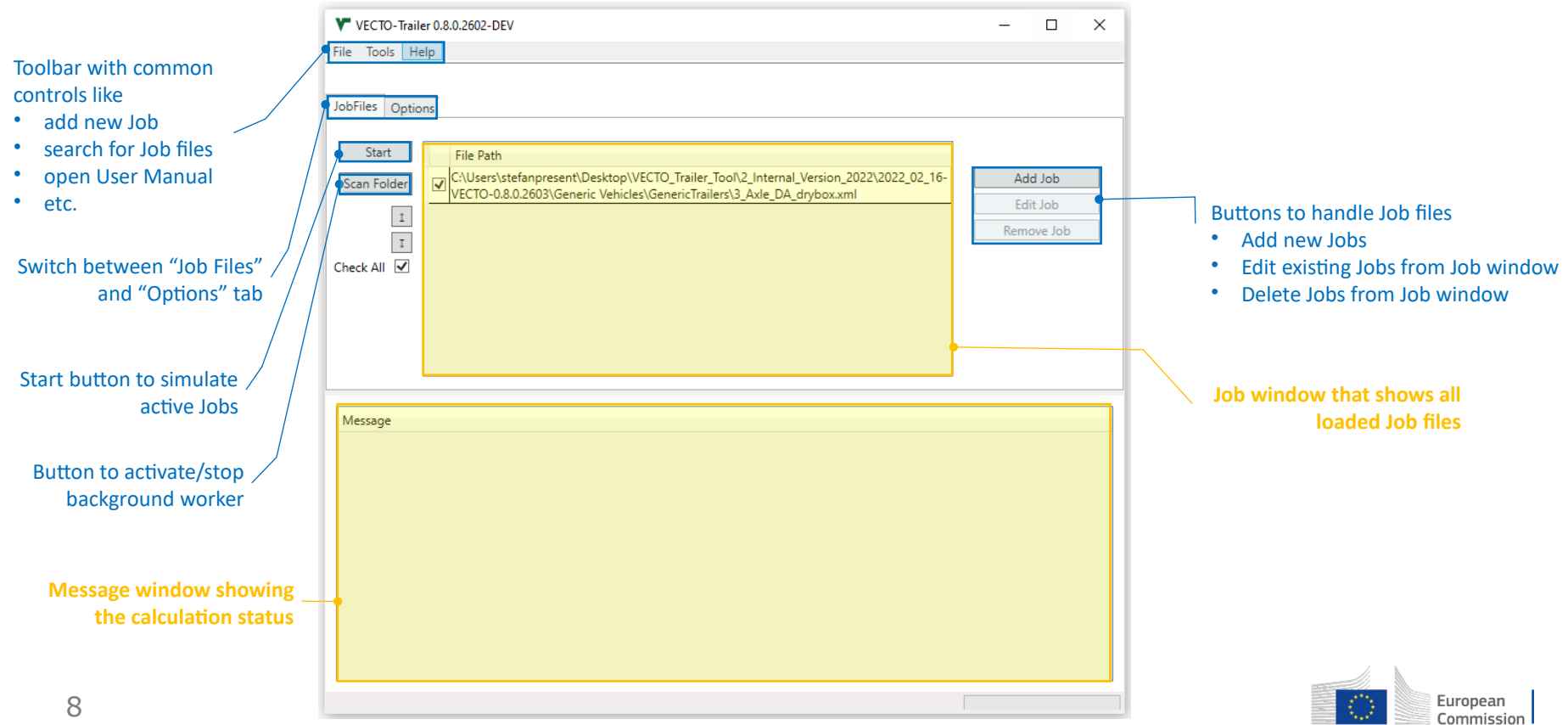

## **VECTO Trailer Tool – Options GUI**

- At first program start it is recommended to define the default output directory and check the settings for writing modal results and creating formatted pdf reports
- Settings only affect the handling of input data or results, but do not influence the official results.

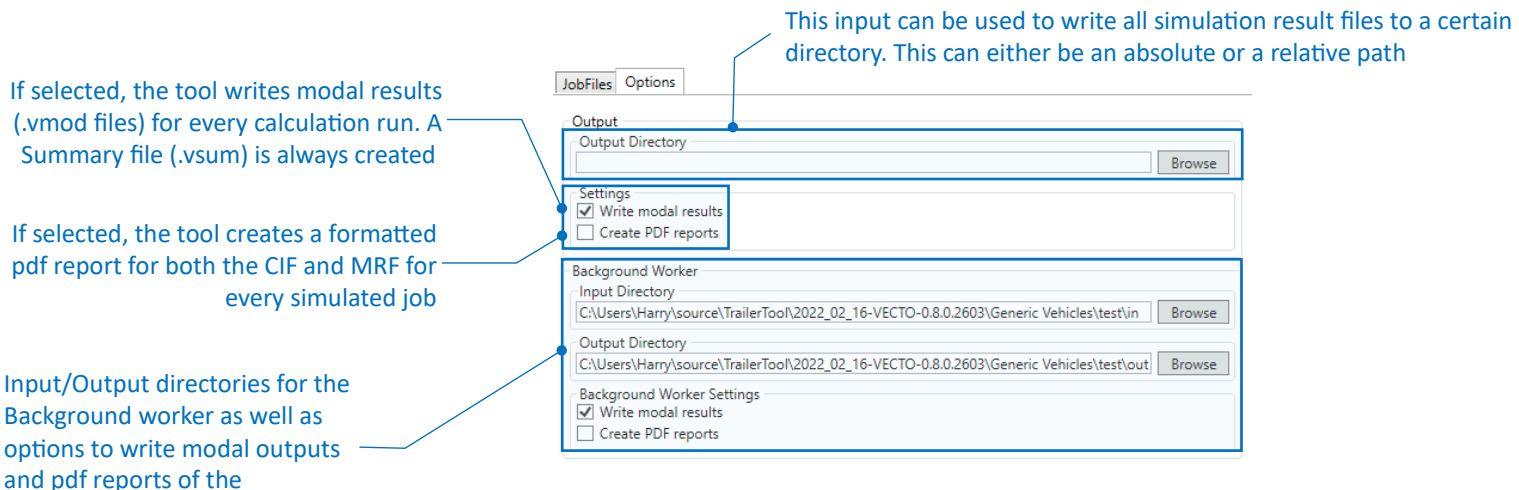

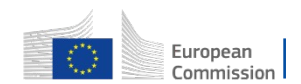

simulation runs

## **VECTO Trailer Tool - Background worker**

Enables a simple automation of simulation runs

- 1. The background worker periodically (i.e. every 4 seconds) searches a directory specified by the user for new input XMLs (Input Directory)
- 2. If a new file is available, a calculation is automatically started in the background
- 3. After completion, the result files are stored in another directory to be specified by the user (Output Directory)\*
- Important boundary conditions / information on using the Background worker
	- Input and Output Directory **must be** different folders
	- In case an erroneous file is read from the Input directory, the tool will display an error message but still simulate the remaining valid Job files

\*The background worker has to be initiated for a certain input/output directory by pressing the "Scan Folder" button under "JobFiles"

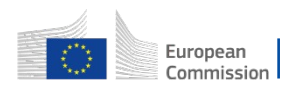

## **VECTO Trailer Tool – Create or edit trailer job (1/6)**

- 1. Open window via
	- "Edit Job" or
	- Right click on Job window  $\rightarrow$ "Create Trailer Job"
- Define main trailer specifications  $\overline{z}$
- 3. Define Aero feature technologies  $\frac{1}{2}$
- Define Axle and Tyre features  $\frac{1}{2}$

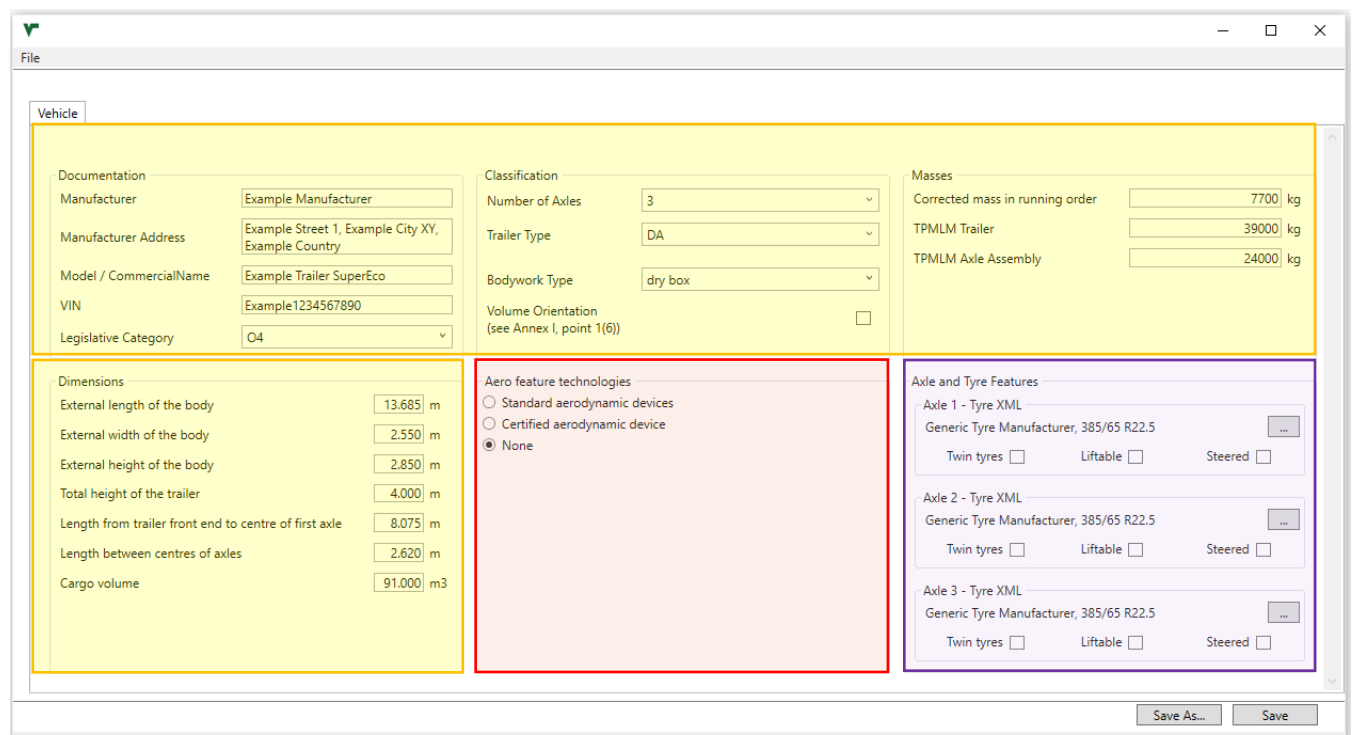

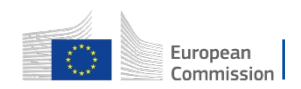

## **VECTO Trailer Tool – Create or edit trailer job (2/6)**

#### 3. Define Aero feature technologies  $3.$

#### Select if standard values for reduction rates from aero devices are to be applied

Standard values as automatically allocated by the VECTO Trailer Tool are documented in:

- Masterexcel sheet "Combination Add-ons" or "Specific Trailer" column Y to BH
- Specific\_trailer.csv in the Declaration folder
- Task 2 report

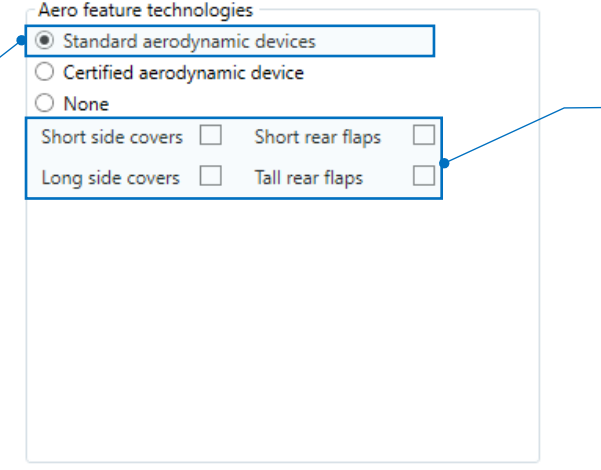

Checkbox to declare applicable standard aerodynamic device(s) **Note that not all combinations**  are valid  $\rightarrow$  see also:

- Masterexcel sheet "Combination Add-ons"
- Trailer\_combination\_addon.csv in the Declaration folder
- Task 2 report

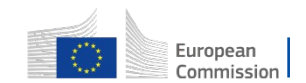

## **VECTO Trailer Tool – Create or edit trailer job (3/6)**

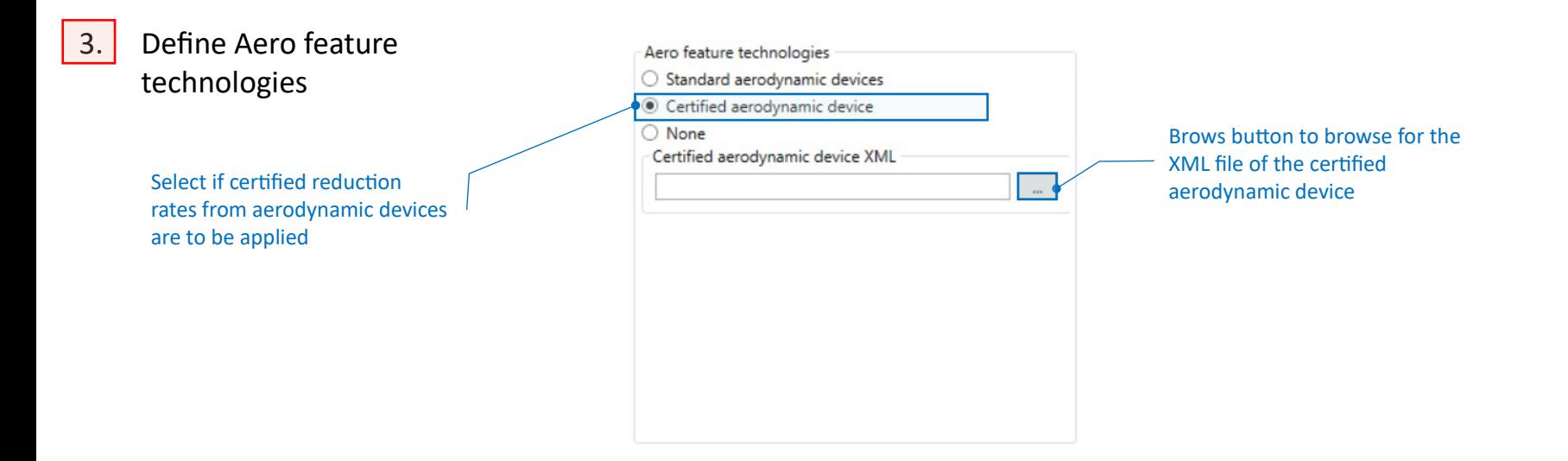

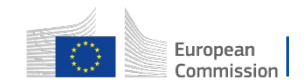

## **VECTO Trailer Tool – Create or edit trailer job (4/6)**

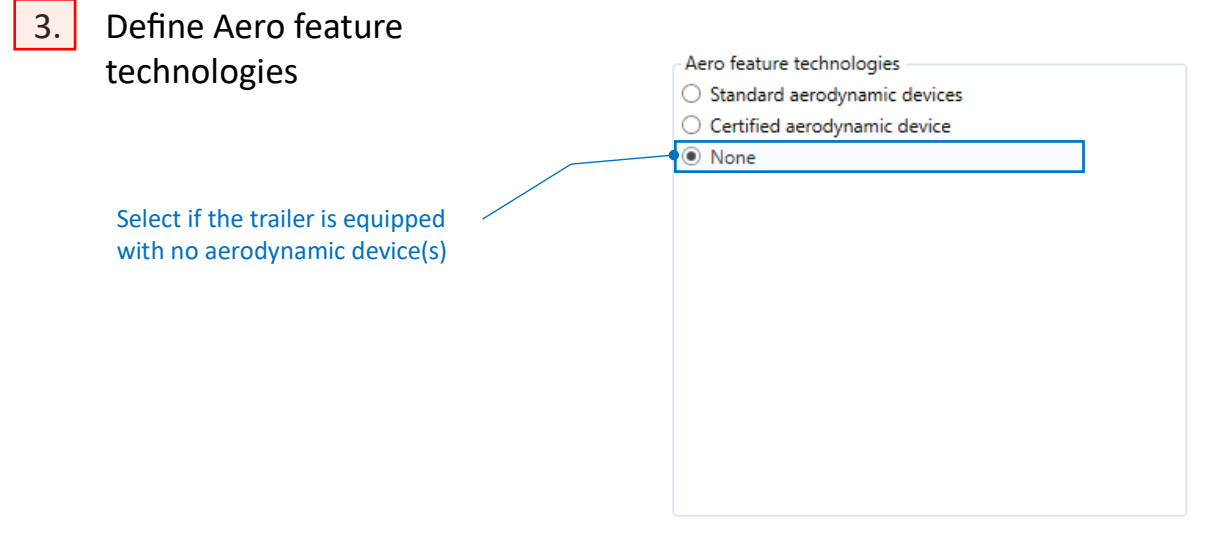

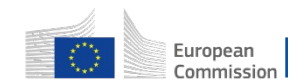

## **VECTO Trailer Tool – Create or edit trailer job (5/6)**

#### Define Axle and Tyre features 4.

i

#### Checkbox to declare applicable tyre/axle features

Effects as automatically considered by the VECTO Trailer Tool for liftable/steered axles are documented in:

- Masterexcel
	- sheet "Specific Trailer" column E to P
- Specific\_trailer.csv in the Declaration folder,
- Task 2 report

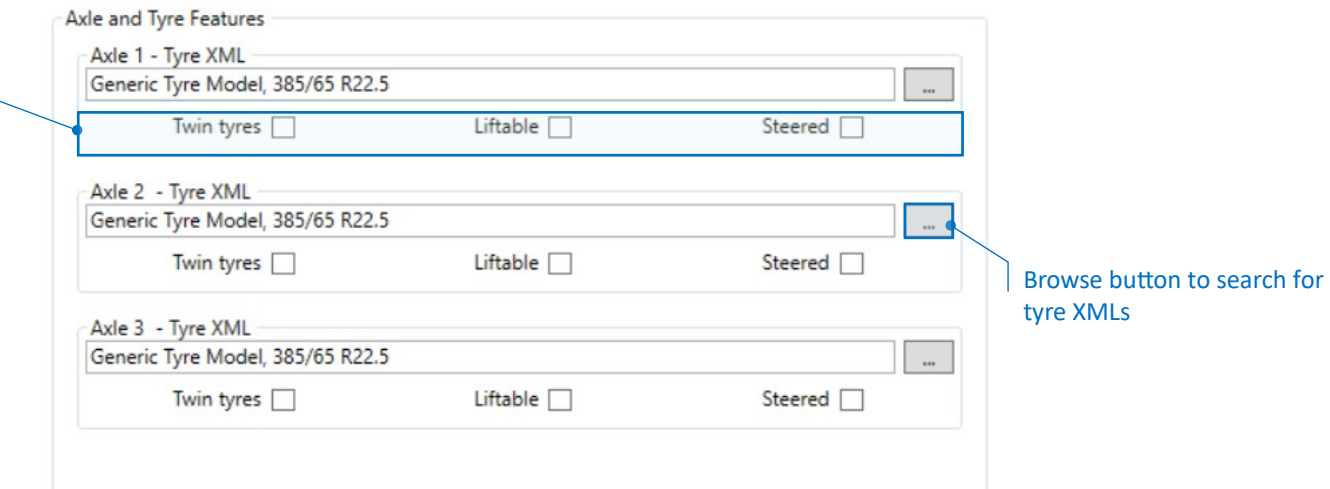

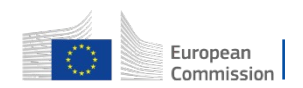

## **VECTO Trailer Tool – Create or edit trailer job (6/6)**

#### 5. Save Job file  $|5.|$

Ĭ

6. Press "Start" in Job file editor to start simulation of active Jobs  $6.$ 

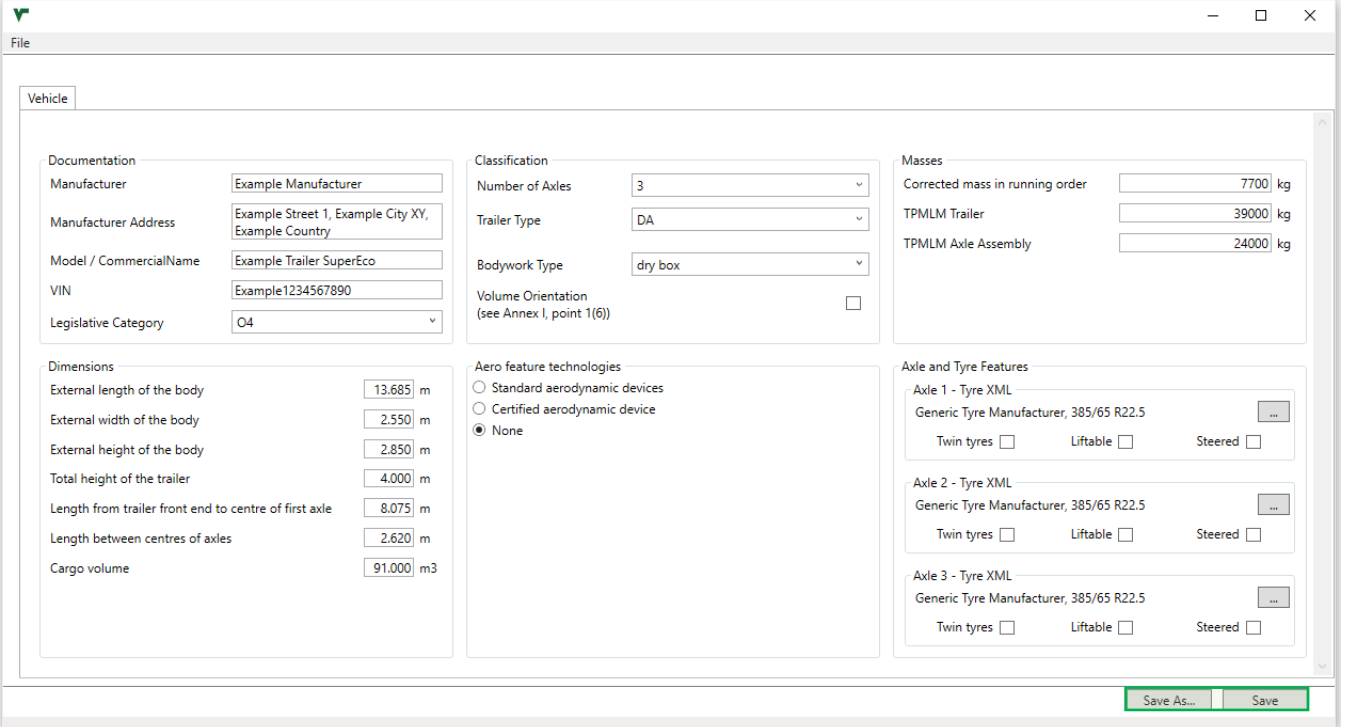

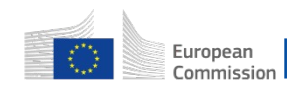

## **VECTO Trailer Tool – Result files (1/2)**

### Outputs created by the VECTO Trailer Tool including the corresponding Job file\*

- 3 Axle DA drybox.RSLT CUSTOMER.xml
- 3\_Axle\_DA\_drybox.RSLT\_MANUFACTURER.xml
- x 3 Axle DA drybox.vsum
- 3 Axle DA drybox.xml
- **X** DA\_drybox\_3\_Axle\_LongHaulLowLoading\_referenceTrailer.vmod
- **X** DA\_drybox\_3\_Axle\_LongHaulLowLoading\_specificTrailer.vmod
- **X** DA drybox 3 Axle LongHaulReferenceLoad referenceTrailer.vmod
- **X** DA drybox 3 Axle LongHaulReferenceLoad specificTrailer.vmod
- $K$  DA\_drybox\_3\_Axle\_RegionalDeliveryLowLoading\_referenceTrailer.vmod
- $K$  DA\_drybox\_3\_Axle\_RegionalDeliveryLowLoading\_specificTrailer.vmod
- X DA\_drybox\_3\_Axle\_RegionalDeliveryReferenceLoad\_referenceTrailer.vmod
- $X = DA$  drybox\_3\_Axle\_RegionalDeliveryReferenceLoad\_specificTrailer.vmod
- VectoReportsTrailer.css
- CIF/ Customer Information File
	- MRF/ Manufacturer's Records File
	- vsum File
	- Job-File
		- vmod File per mission and payload combination for the reference and specific trailer

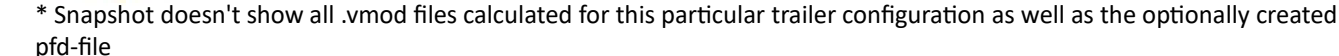

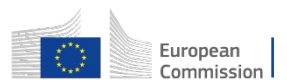

17

## **VECTO Trailer Tool – Result files (2/2)**

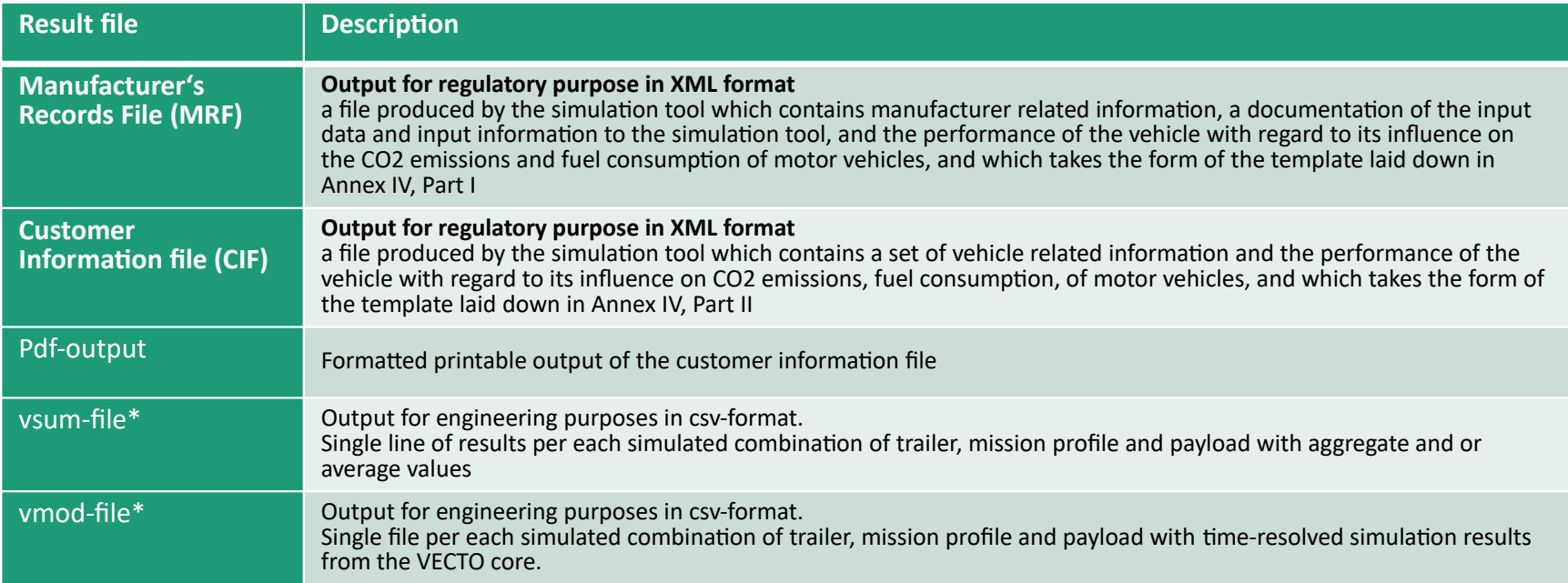

\* A documentation of the results contained in the vsum and vmod files can be found in the help file for the VECTO calculation core (help.html), which is also included in the VECTO Trailer Tool release.

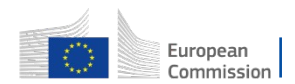

## **What is the "Efficiency Ratio"? (1/2)**

The Efficiency Ratio (ER) is a dimensionless characteristic value for the rating of a (semi-)trailer with regard to its influence on CO<sub>2</sub> emissions, fuel emissions and energy consumption of the towing vehicle.

$$
=\frac{2}{2}, \quad \frac{1}{2}
$$

here:  $\mathbf{CO}_{2,\,\rm{spec(S)T}}$  ...  $\mathbf{CO}_{2}$  emissions with the generic towing vehicle and the  $\mathbf{specific}$  (semi-)trailer  $\mathbf{CO}_{2,\,\text{ref(S)}\mathrm{T}}$  ...  $\mathbf{CO}_{2}$  emissions with the generic towing vehicle and a **reference** (semi-)trailer

Accordingly, an ER of 0.95 indicates that CO<sub>2</sub> emissions are 5% lower with the specific (semi-)trailer than with the reference trailer.

ERs are provided:

- For CO<sub>2</sub> emissions in the units "grams per km", "grams per ton-km" and "grams per m<sup>3</sup>-km"
- For each relevant mission profile and payload combination and for the weighted-mix of mission profiles and payloads

Reference (semi-)trailers are defined for all vehicle groups currently covered by the Regulation and represent typical configurations (mass, dimensions, rolling resistance) as of approx. the year 2020. The specifications of these reference (semi-)trailers are documented in the VECTO Trailer Tool Masterexcel. However, their knowledge is not essential for the interpretation of the ERs.

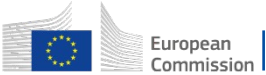

## **What is the "Efficiency Ratio"? (2/2)**

Further information for individual use of the results from the VECTO Trailer Tool:

- Since fuel consumption and CO<sub>2</sub> emissions correlate linearly, the results as indicated by the ERs also apply to fuel consumption. For energy consumption of fully electric vehicles, at least similar trends apply.
- If (semi-)trailers in different groups are to be compared with each other (e.g. a standard variant with a volume-oriented variant), this cannot be done using the ER, as the reference (semi-)trailers are different. Such a comparison can be made using the results for fuel consumption (lit./100km, g/km) or CO<sub>2</sub> emissions (g/km). For a direct comparison, it must be ensured that the assigned generic towing vehicles are also identical on the basis of Annex I.
- Results for fuel consumption in the units lit./100km, g/km and CO<sub>2</sub> emissions in the unit g/km can be interpolated or extrapolated to other payload conditions in a specific mission profile in a very good approximation via the linear trend established by the results for the two fixed payloads as provided by the VECTO Trailer tool.

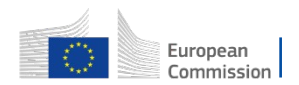

## **What is the "Reference Ratio"? (1/4) Basics**

• The "reference ratio" is the ratio between two CO<sub>2</sub> emission values simulated with a generic towing vehicle, once coupled to the reference trailer as defined for each trailer vehicle group and once coupled to the standard trailer as defined for the towing vehicle group in Regulation (EU) 2017/2400.

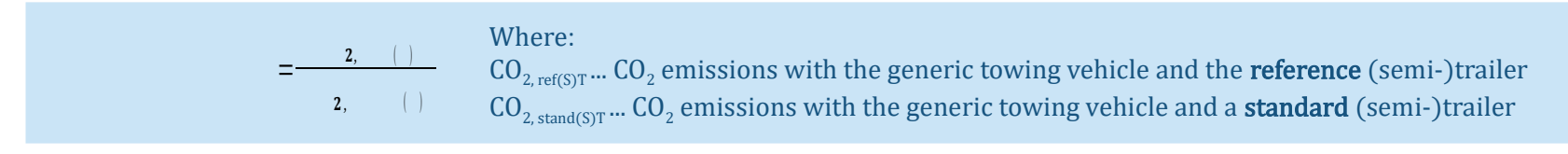

- The reference ratio is a numerical value that allows a vehicle operator to combine the results from the motor vehicle VECTO for the towing vehicle with the results from the VECTO Trailer Tool for the trailer to produce specific results for the combination of both. How this is done is explained on the following slides.
- The reference ratio is a fixed numerical value per trailer vehicle group, mission profile and payload and completely independent of the inputs for a specific trailer.
- The reference ratio is purely a "service" for a vehicle operator and has yet no application within the framework of a Regulation.

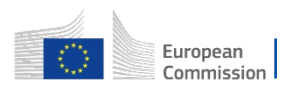

## **What is the "Reference Ratio"? (2/4) Basics**

Calculation of fuel consumption and CO<sub>2</sub> emissions for a specific vehicle combination for which VECTO results for both the towing vehicle and for the (semi-)trailer are available:

FC or  $CO_2$  = FC or  $CO_2 \cdot$  Reference Ratio  $\cdot$  Efficiency Ratio

For the specific vehicle combination Units: lit./100km; g/km

VECTO result for the specific towing vehicle Units: lit./100km; g/km VECTO Trailer Tool results for the specific (semi-)trailer

The following constraints need to be considered:

- The towing vehicle must be of the same vehicle group (e.g. "9") as the generic towing vehicle defined in Annex I for the (semi-)trailer.
- The calculation must be carried out separately for each combination of mission profile and paylaod.
- The calculation can only be performed for the units specified above. For the Efficiency Ratio the "kilometre-based" value is to be used.

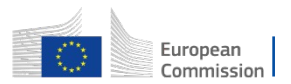

## **What is the "Reference Ratio"? (3/4) Application example**

• Vehicle configuration: **Group 9 lorry** with **drawbar trailer**

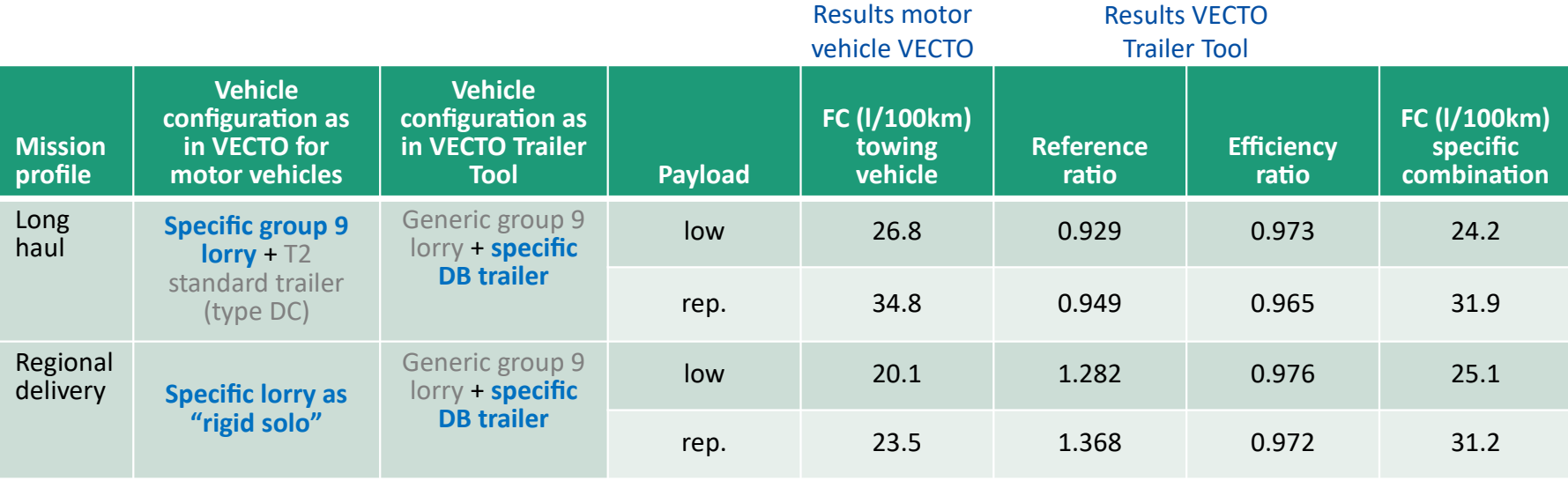

Other mission profiles are not of relevance (urban delivery is not simulated for group 9 vehicles by motor vehicle VECTO, municipal cycle is not relevant for trailers)

Furnnea Commission

## **What is the "Reference Ratio"? (4/4) Background information: Formulas and validation**

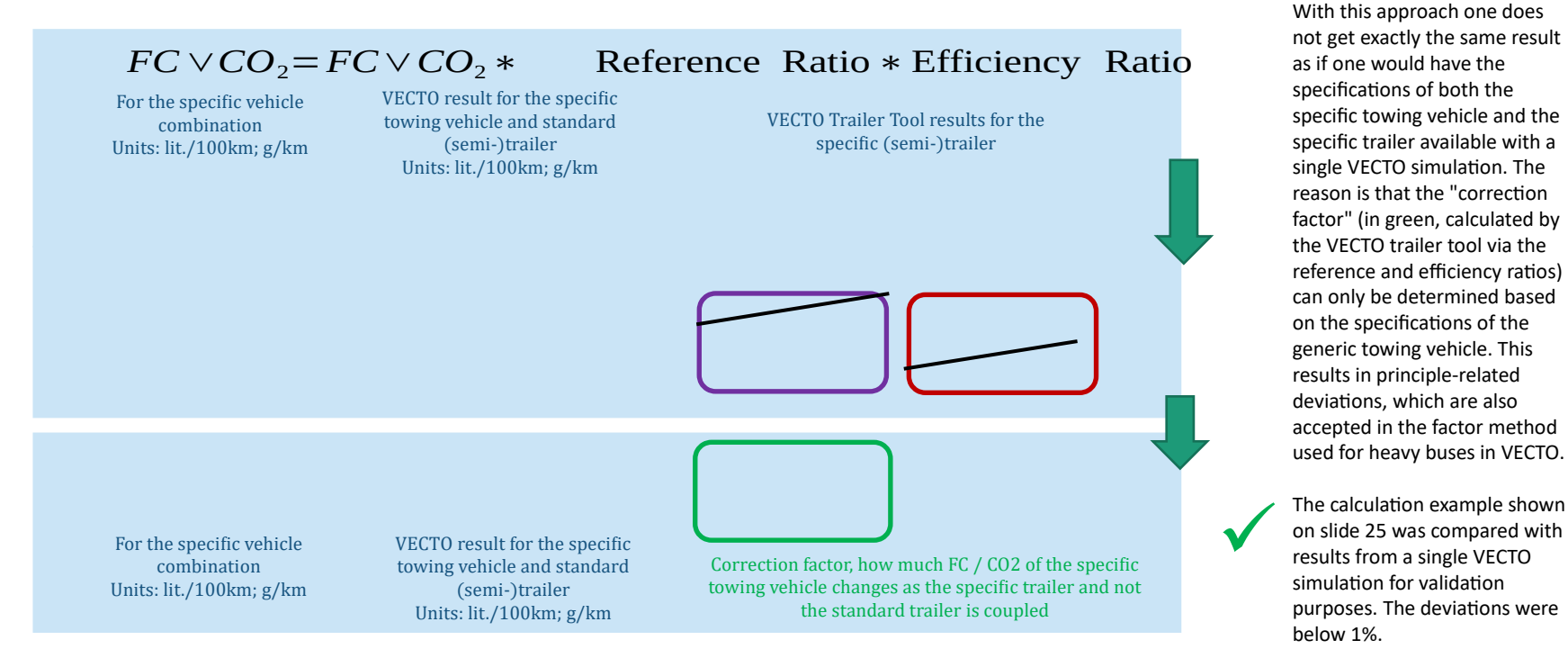

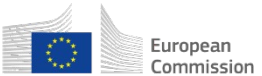

## **Hashing (1/2)**

The following hashing functions are integrated into the automated programme sequence of the VECTO Trailer Tool:

- The trailer input XML is hashed before the simulation and the hash is written to the MRF.
- The hash of the trailer MRF is calculated and written to the CIF.
- The hash of the trailer CIF is calculated and written to the CIF.

 **This means that in the official application of the tool for calculating the "Performance of new vehicles with regard to their influence on CO<sup>2</sup> emissions and fuel consumption" all steps with regard to hashing are automated. The separate VECTO Hashing Tool is not used.** 

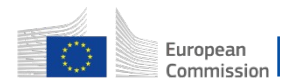

## **Hashing (2/2)**

The VECTO Hashing Tool shall be used in the context of certified input XMLs:

- Creation of the component hash
- Verification of the component hash

This process is demonstrated on subsequent slides on the example of certified aerodynamic device input XML.

For tyre input XMLs, the entire process is completely identical to Regulation (EU) 2017/2400.

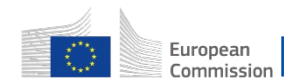

## **Plausibility checks for input data**

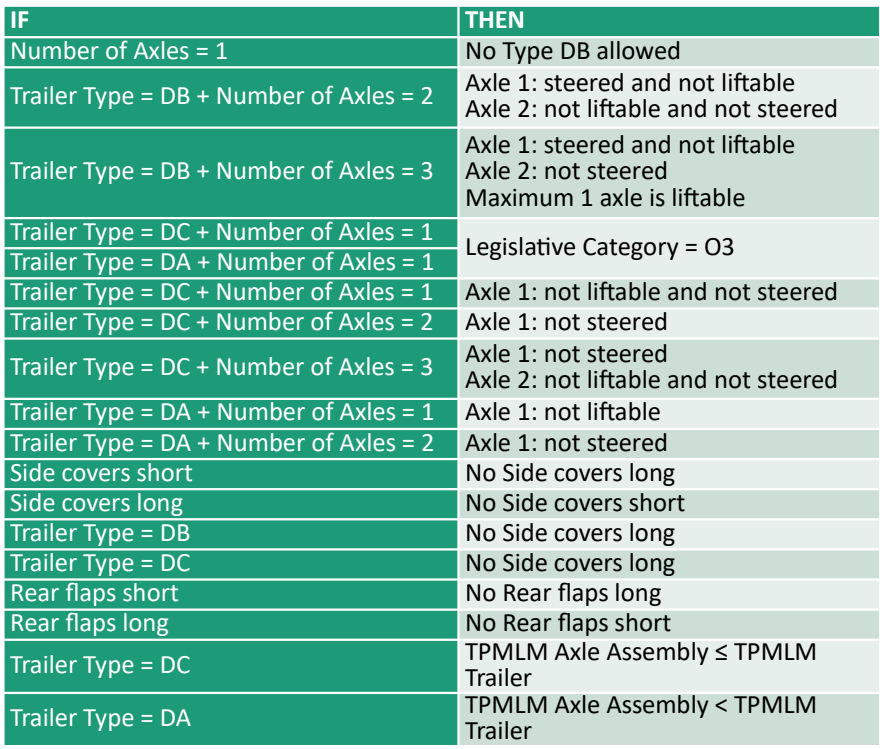

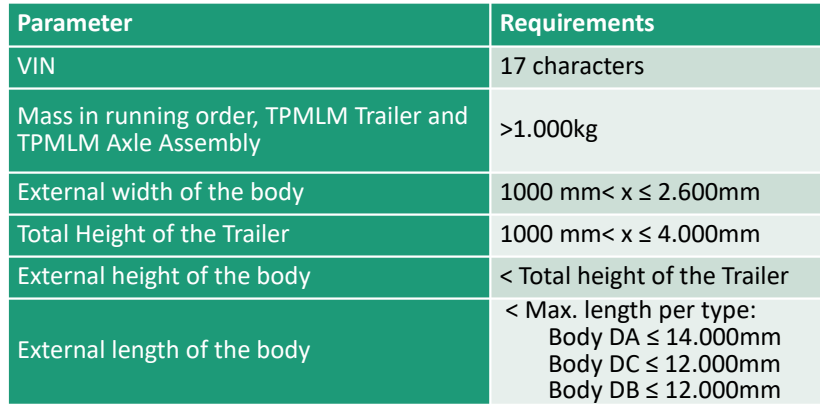

#### **Important note:**

The listed checks can only catch gross implausibilities in the inputs to the tool. More subtle errors, e.g. typos in the numbers, in the input will remain undetected. In any case, within the scope of the official application of the tool, the user of the tool must be responsible for the correctness of the entries. Compliance with the corresponding quality standards is the subject of the process certification according to Annex II of the regulation.

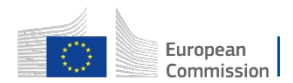

## **Options for automation**

The process for generating official results of the VECTO Trailer Tool can also be fully automated.

- Generation of input XMLs
	- E.g. create it out of your product database system
	- XML schema files are distributed with the tools (see snapshot)
- Running the simulation
	- Use the "background worker" feature as shown in the live demonstration and described in the User Manual
	- Use the command-line tool **vectocmd.exe** as distributed with the archive.

### **vectocmd.exe –q <XML-File>**

• Calling VECTO from your own application is also possible.

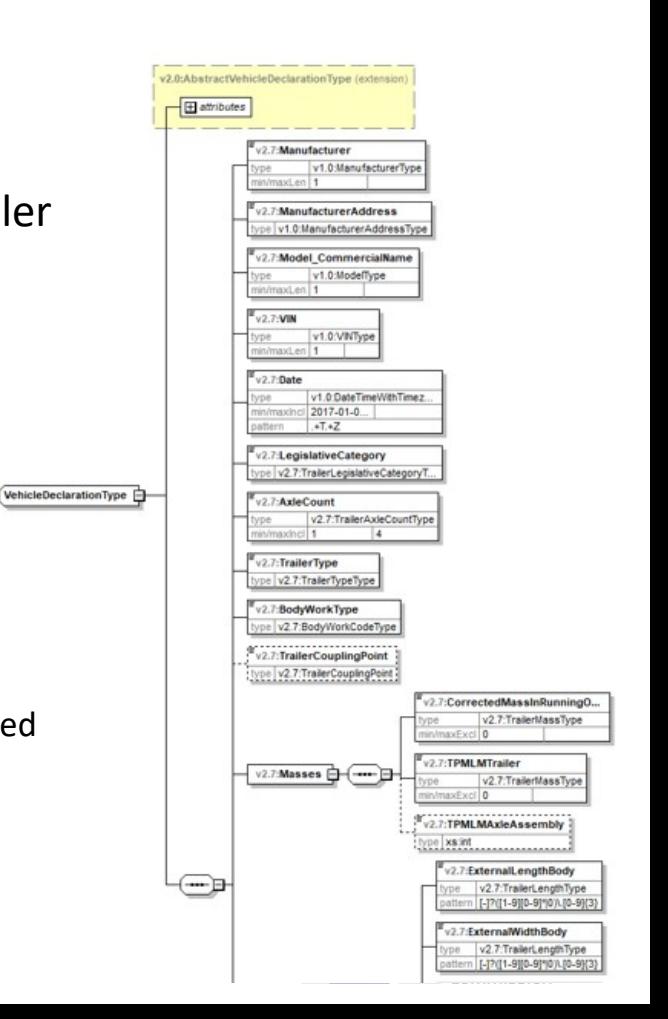

## **Generation of input XML for a certified aero device**   $(1/4)$

- The XML needs to be created by the supplier within a separate certification process
- A template of the XML is located in the downloadable VECTO Trailer Tool package in the "Generic vehicles" folder
- The XSD file is located in the downloadable VECTO Trailer Tool package in the "XML" folder

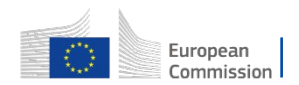

## **Generation of input XML for a certified aero device**   $(2/4)$

- At the start screen click "Hash Component Data"
	- then click the browse button to search for a non hashed XML  $\rightarrow$  XML will be hashed automatically once loaded to the hashing tool

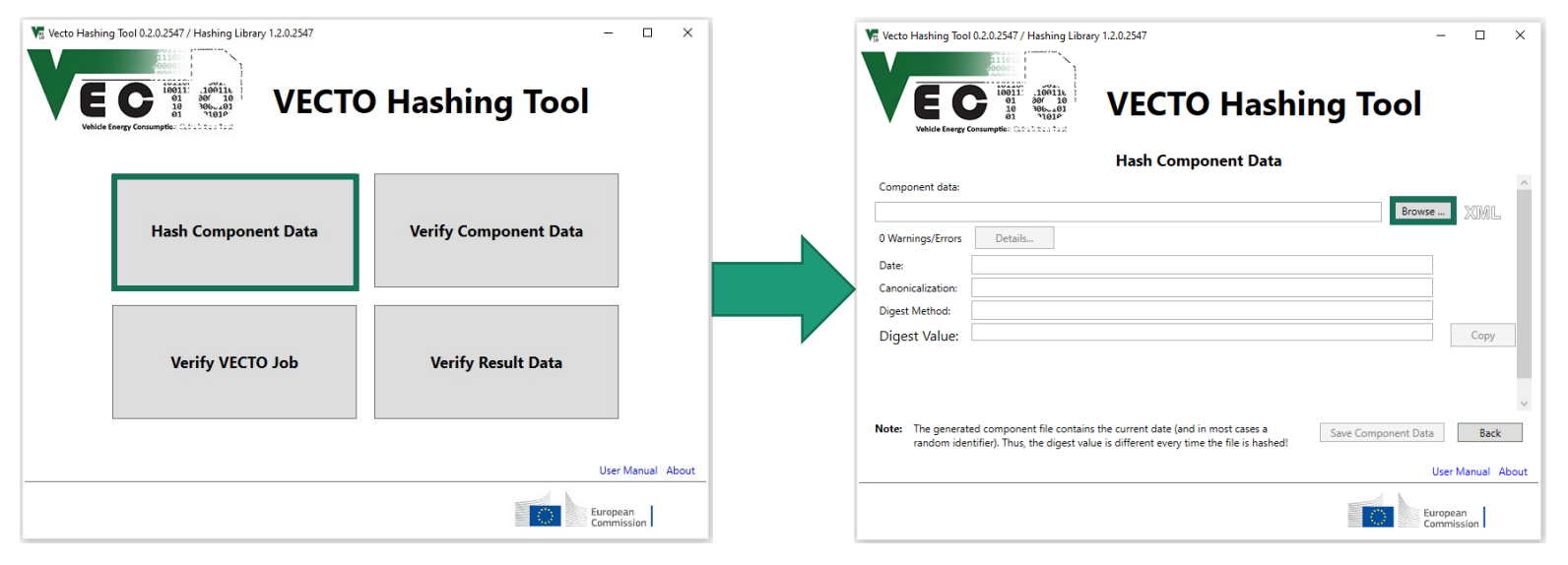

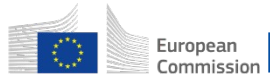

## **Generation of input XML for a certified aero device (3/4) Hashing example**

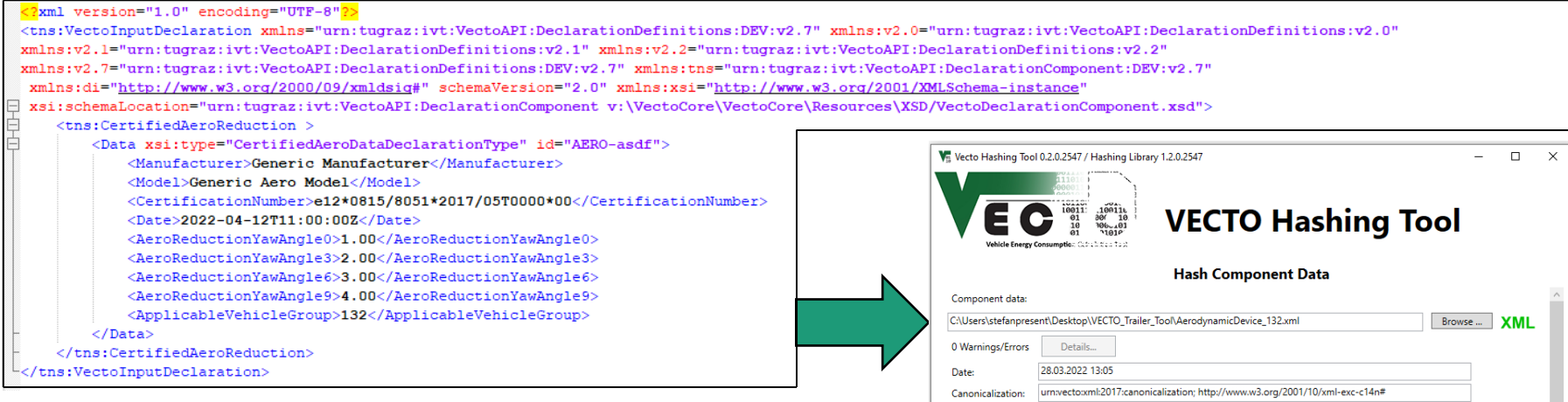

### After succesfull hashing of the component XML click "Save Component Data"

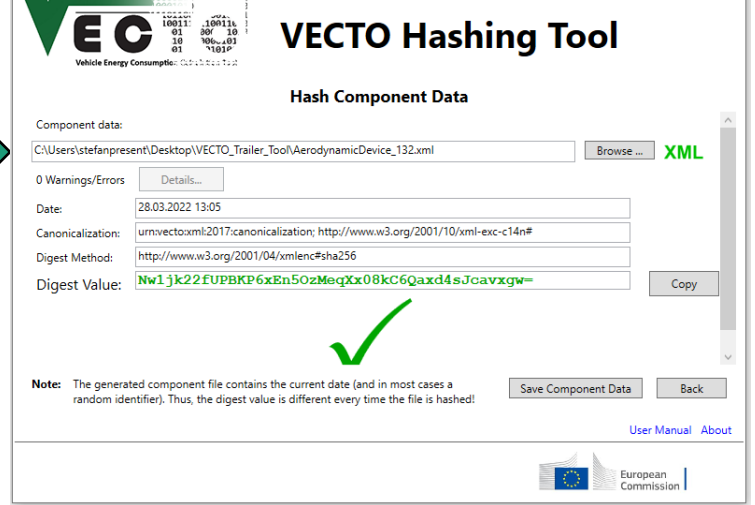

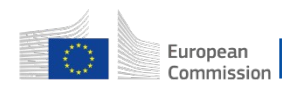

## **Generation of input XML for a certified aero device (4/4) Hashing example**

### • Hashed component File

#### <?xml version="1.0" encoding="UTF-8"<sup>2></sup> <tns:VectoInputDeclaration xmlns="urn:tugraz:ivt:VectoAPI:DeclarationDefinitions:DEV:v2.7" xmlns:v2.0="urn:tugraz:ivt:VectoAPI:DeclarationDefinitions:v2.0" xmlns:v2.1="urn:tugraz:ivt:VectoAPI:DeclarationDefinitions:v2.1" xmlns:v2.2="urn:tugraz:ivt:VectoAPI:DeclarationDefinitions:v2.2" xmlns:v2.7="urn:tugraz:ivt:VectoAPI:DeclarationDefinitions:DEV:v2.7" xmlns:tns="urn:tugraz:ivt:VectoAPI:DeclarationComponent:DEV:v2.7" xmlns:di="http://www.w3.org/2000/09/xmldsig#" schemaVersion="2.0" xmlns:xsi="http://www.w3.org/2001/XMLSchema-instance" □ xsi:schemaLocation="urn:tuqraz:ivt:VectoAPI:DeclarationComponent v:\VectoCore\VectoCore\Resources\XSD/VectoDeclarationComponent.xsd"> <tns:CertifiedAeroReduction > <Data xsi:type="CertifiedAeroDataDeclarationType" id="AERO-asdf"> <Manufacturer>Generic Manufacturer</Manufacturer> <Model>Generic Aero Model</Model> <CertificationNumber>e12\*0815/8051\*2017/05T0000\*00</CertificationNumber> <Date>2022-04-12T11:00:00Z</Date> <AeroReductionYawAngle0>1.00</AeroReductionYawAngle0> <AeroReductionYawAngle3>2.00</AeroReductionYawAngle3> <AeroReductionYawAngle6>3.00</AeroReductionYawAngle6> <AeroReductionYawAngle9>4.00</AeroReductionYawAngle9> <ApplicableVehicleGroup>132</ApplicableVehicleGroup>  $c/Datas$ <Signature> 早早日 <di:Reference URI="#AERO-asdf"> <di:Transforms> <di:Transform Algorithm="urn:vecto:xml:2017:canonicalization"/> <di:Transform Algorithm="http://www.w3.org/2001/10/xml-exc-c14n#"/>  $\langle$  di:Transforms> <di:DigestMethod Algorithm="http://www.w3.org/2001/04/xmlenc#sha256"/> <di:DigestValue>Nw1jk22fUPBKP6xEn5OzMeqXx08kC6Qaxd4sJcavxgw=</di:DigestValue> </di:Reference> </Signature> </tns:CenstatedAeroReductston> </tns:VectoInputDeclaration>

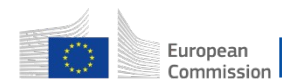

## **Verification of component hash for a certified aero device (1/3)**

- At the start screen click "Verify Component Data"
	- then click the browse button to search for a hashed XML  $\rightarrow$  Digest values will only match if nothing was changed after hashing

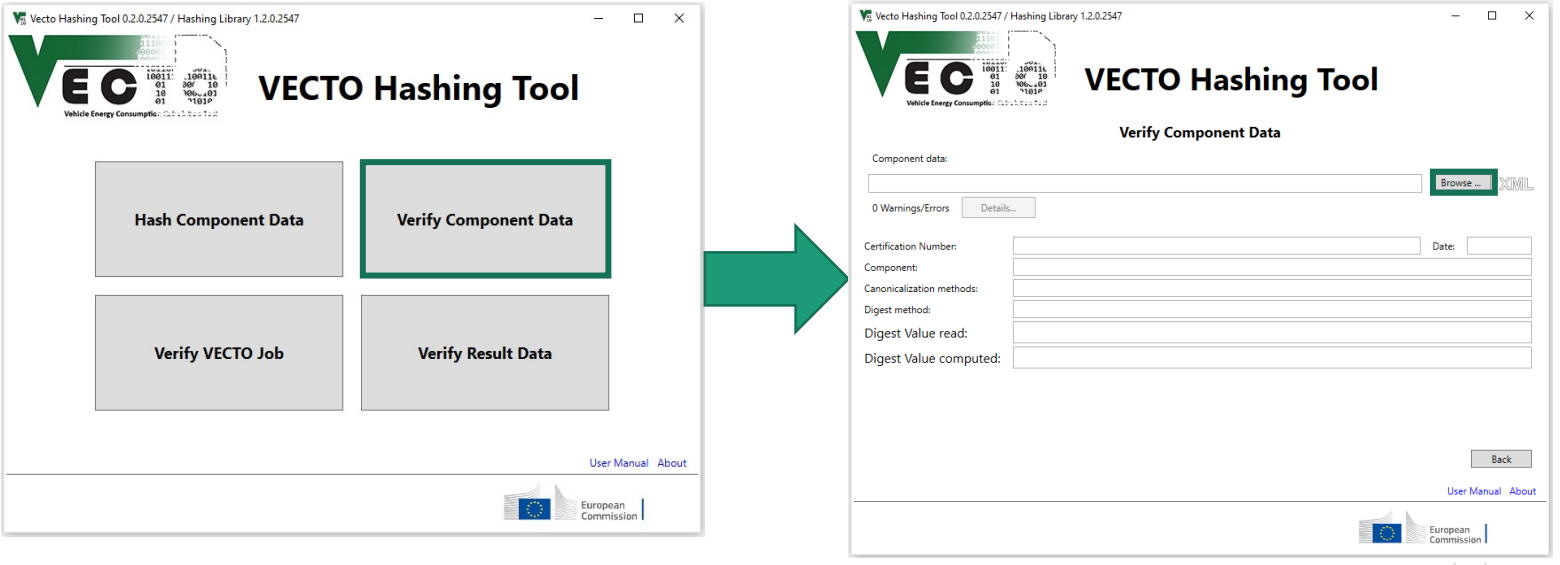

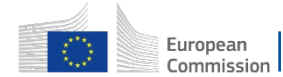

## **Verification of component hash for a certified aero device (2/3)**

• Example verification of an unchanged XML

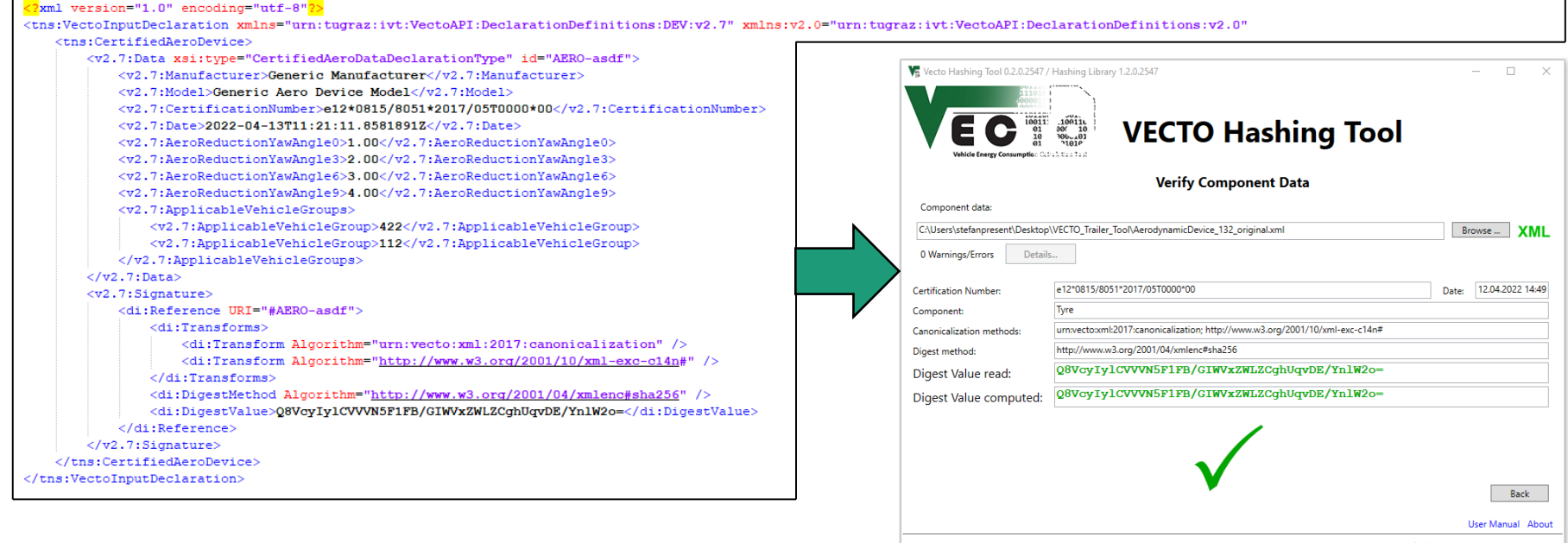

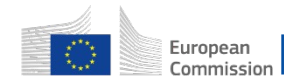

European

## **Verification of component hash for a certified aero device (3/3)**

### • Example verification of a modified XML

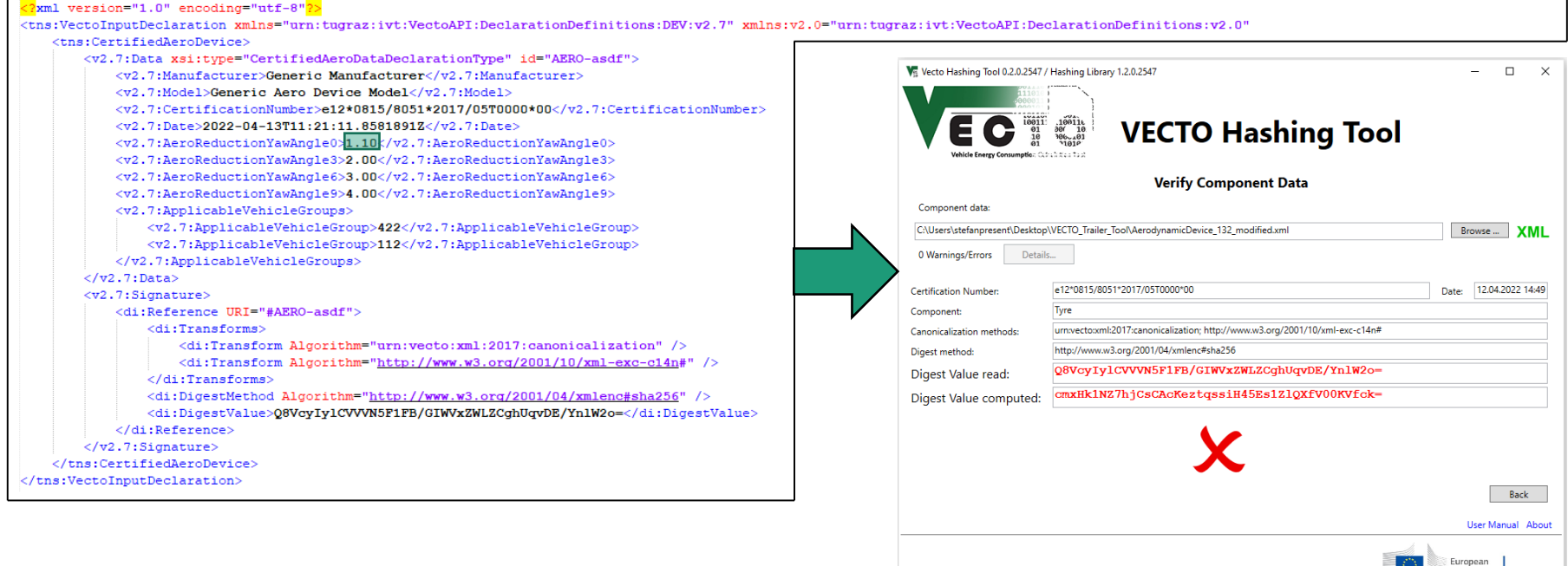

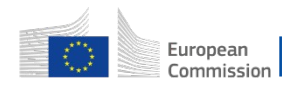

Commission

## **Standard aerodynamic devices – for DA trailers**

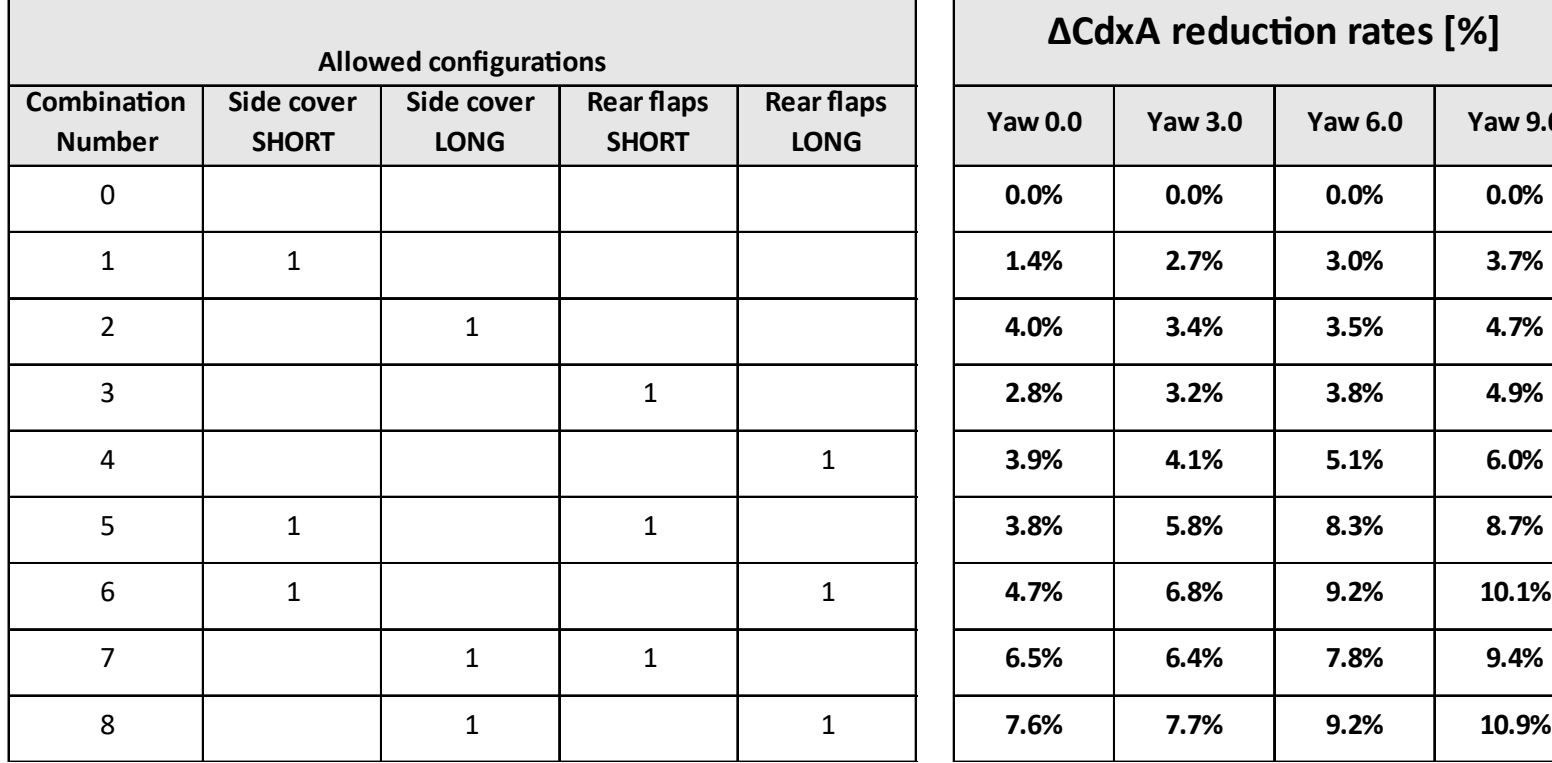

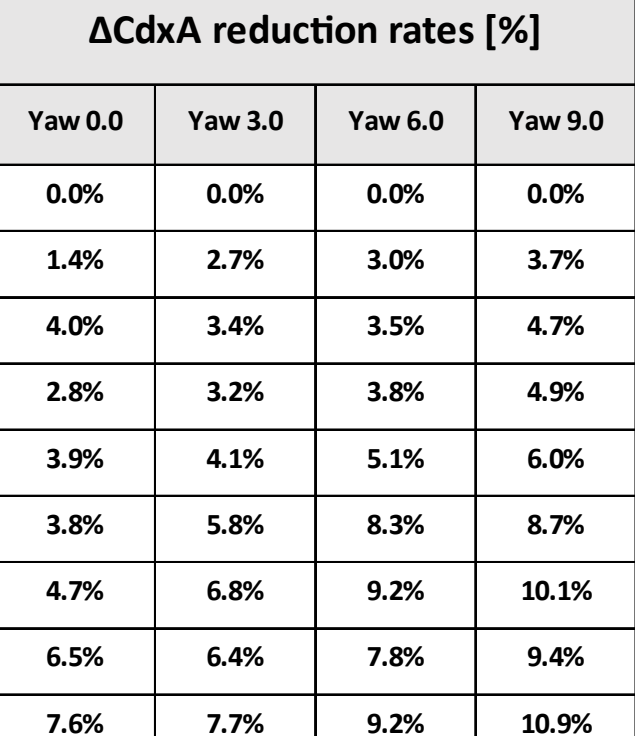

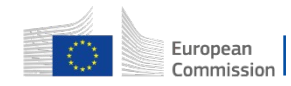

## **Standard aerodynamic devices – for DB trailers**

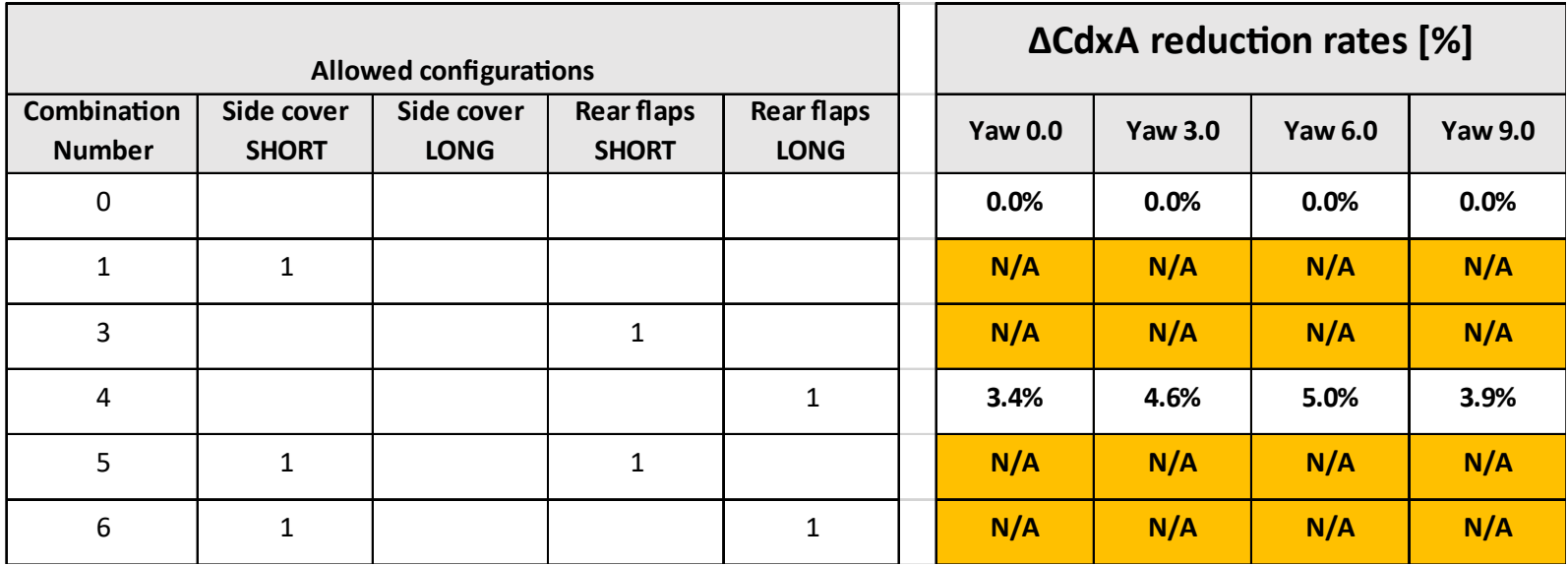

- Missing values to be completed via CFD in second half of 2022
- The tool version as released in June 2022 applies placeholder dummy values instead. THIS IS INTENDED, PLEASE WAIT FOR THE FINAL RELEASE AFTER THE WORK ABOVE HAS BEEN COMPLETED.

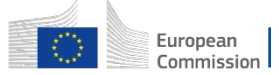

## **Standard aerodynamic devices – for DC trailers**

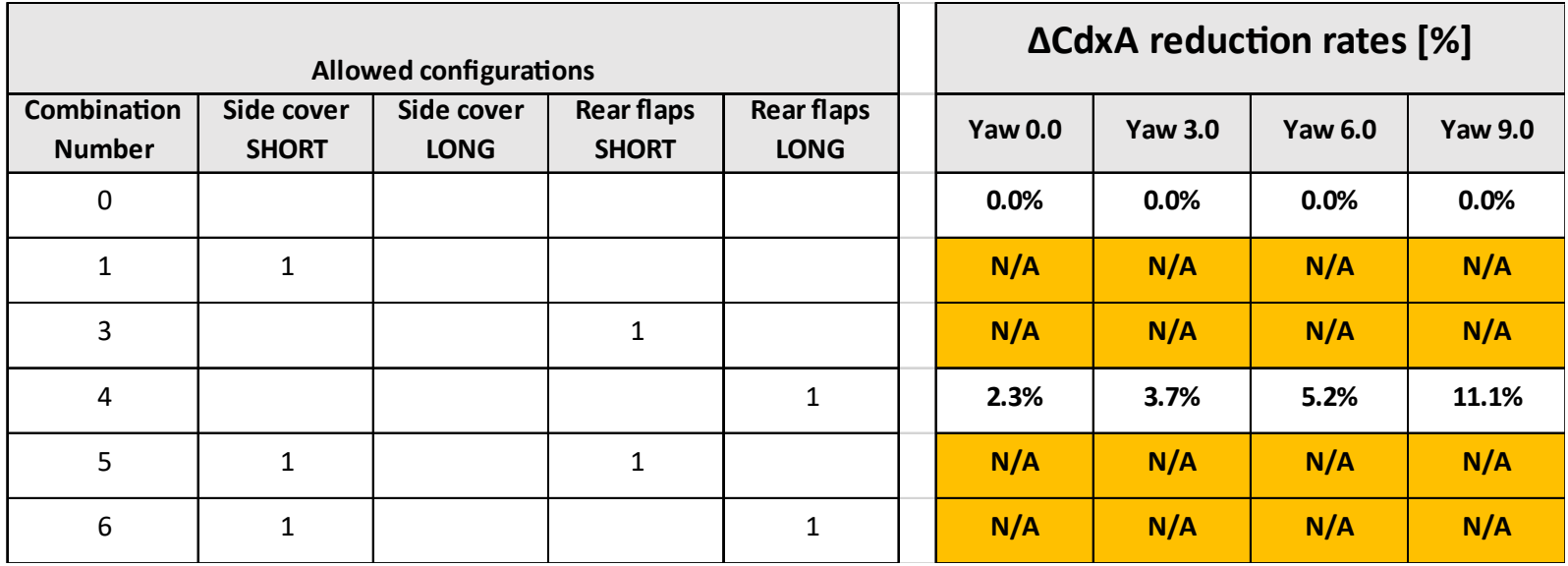

- Missing values to be completed via CFD in second half of 2022
- The tool version as released in June 2022 applies placeholder dummy values instead. THIS IS INTENDED, PLEASE WAIT FOR THE FINAL RELEASE AFTER THE WORK ABOVE HAS BEEN COMPLETED.

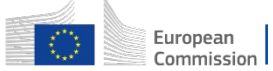

## **Bonus factors for liftable and steered axles - Overview**

- In order to model the effect of liftable and/or steered axles on fuel consumption and CO<sub>2</sub> emissions, generic bonus factors are applied in the VECTO Trailer Tool.
- The general formula how to apply these factors ("bf $_{\text{lift}}$ ", "bf $_{\text{ster}}$ "; unit = %, "-" means reduction) is shown below:

• In cases where there is more than one liftable or steered axle on a vehicle, special rules apply.

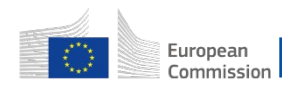

## **Bonus factors for liftable axles**

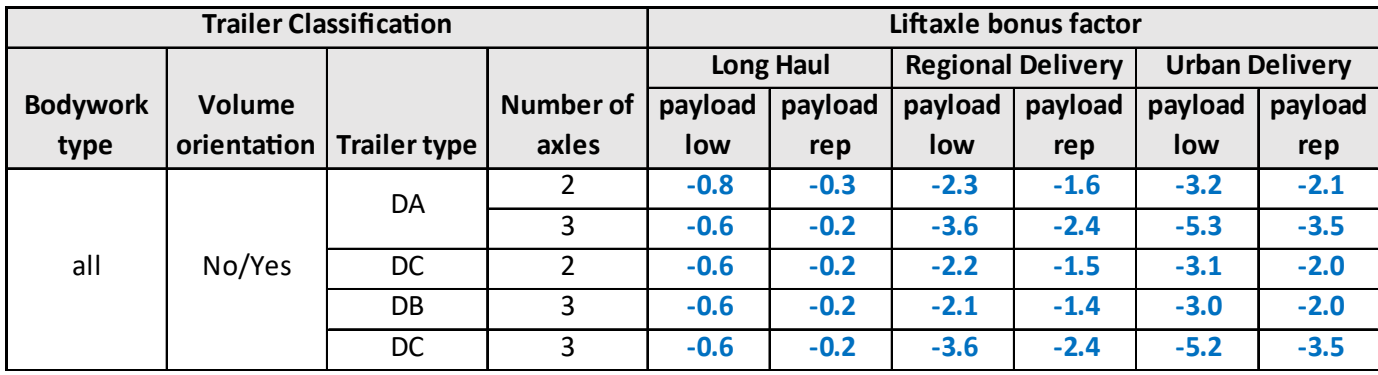

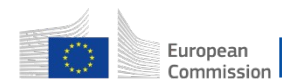

## **Bonus factors for steered axles**

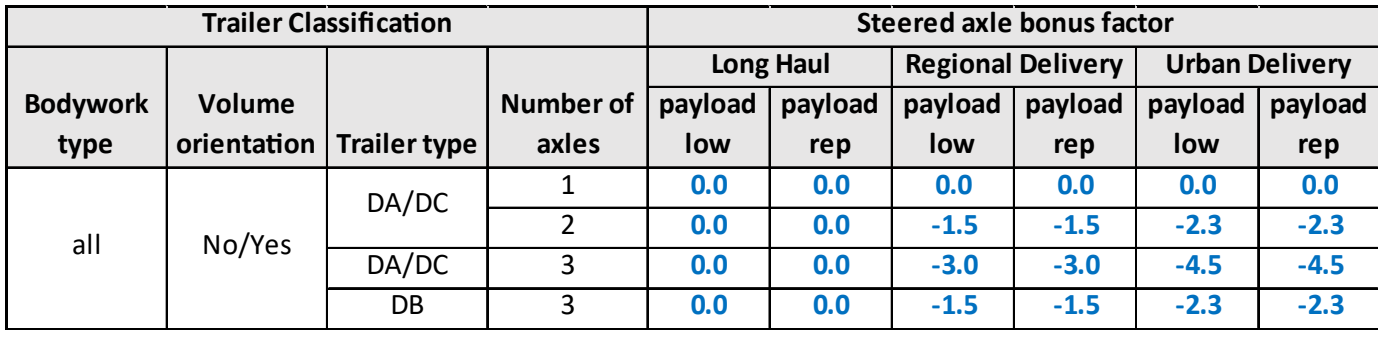

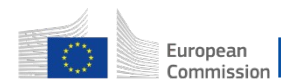

## **Bonus factors for liftable and steered axles – Special cases**

• **Special case #1:** 1 liftable and 1 steered on different axles

• **Special case #2:** 1 liftable and 1 steered on the same axle

$$
FC_{corr}, CO2_{corr} = FC, CO2 \cdot \left(1 + \frac{max(bf_{lift}, bf_{steer})}{100}\right)
$$

The generally valid formulas implemented in the code are documented here. For some cycles, some bonus factors are 0.

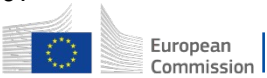

## **Bonus factors for liftable and steered axles – Special cases**

- **Special case #3:** 2 liftable axles  $FC_{corr}$ ,  $CO$  2<sub>corr</sub> =  $FC$ ,  $CO$  2  $\cdot$   $\Big\{1+1.5\cdot\Big\}$ *bf lift* Payload "low":  $FC_{corr}$  ,  $CO2_{corr}$  =  $FC$  ,  $CO2 \cdot \left(1 + 1.5 \cdot \frac{100}{100}\right)$  $FC_{corr}$  ,  $CO$  2<sub>corr</sub> =  $FC$  ,  $CO$  2 ∙ $\Big($  1 +  $bf_{\textit{lift}}^{\textit{in}}$ Payload "rep:": $FC_{corr}$  ,  $CO$   $2_{corr}$   $=$   $FC$  ,  $CO$   $2 \cdot \left(1 + \frac{\omega_{I}}{100}\right)^{2}$
- **Special case #4:** 2 steered axles

$$
FC_{corr}, CO2_{corr} = FC, CO2 \cdot \left(1 + 1.2 \cdot \frac{bf_{steer}}{100}\right)
$$

• **Special case #5:** In case more than 2 features are present on the vehicle (could theoretically only be the case for a 3-axle trailer and comprising at least a single steered axle), the rules for special case #1 are applied.

The generally valid formulas implemented in the code are documented here. For some cycles, some bonus factors are 0.

## **Overview content of Masterexcel (1/4)**

The VECTO Trailer Tool Masterexcel is an integral part of the tool documentation and fulfils the following functions:

- Documentation of the classification matrix used internally in the tool, which is more detailed than the classification according to Annex I.
- Documentation of all generic data stored in the tool, e.g.
	- mission profile and payload allocation
	- specifications of reference trailers
	- standard values for reduction rates of aerodynamic devices
	- bonus factors for liftable and steered axles
- Interactive documentation of the formulas for calculating the air drag for the various combinations of generic towing vehicles and trailers

The content of the individual sheets is described in overview on the next slides.

*In the context of a normal application of the tool, it is not necessary to engage with the Masterexcel.* 

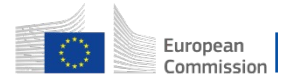

## **Overview content of Masterexcel (2/4)**

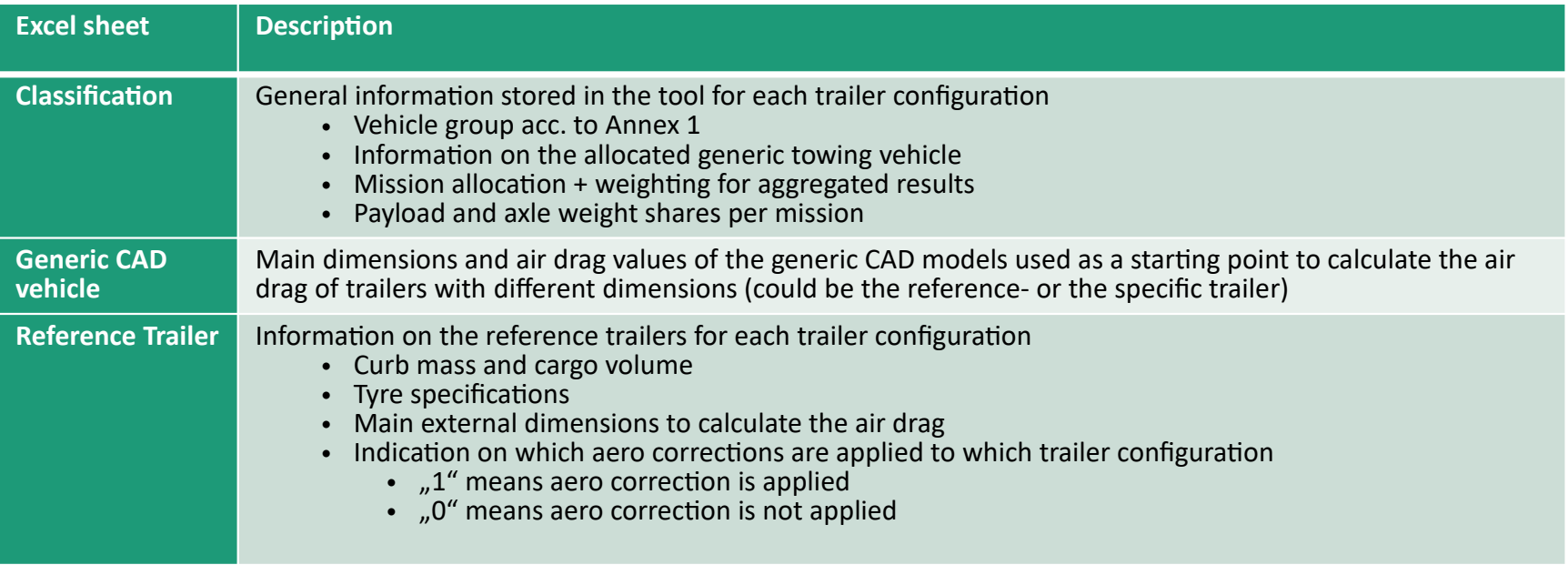

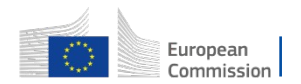

## **Overview content of Masterexcel (3/4)**

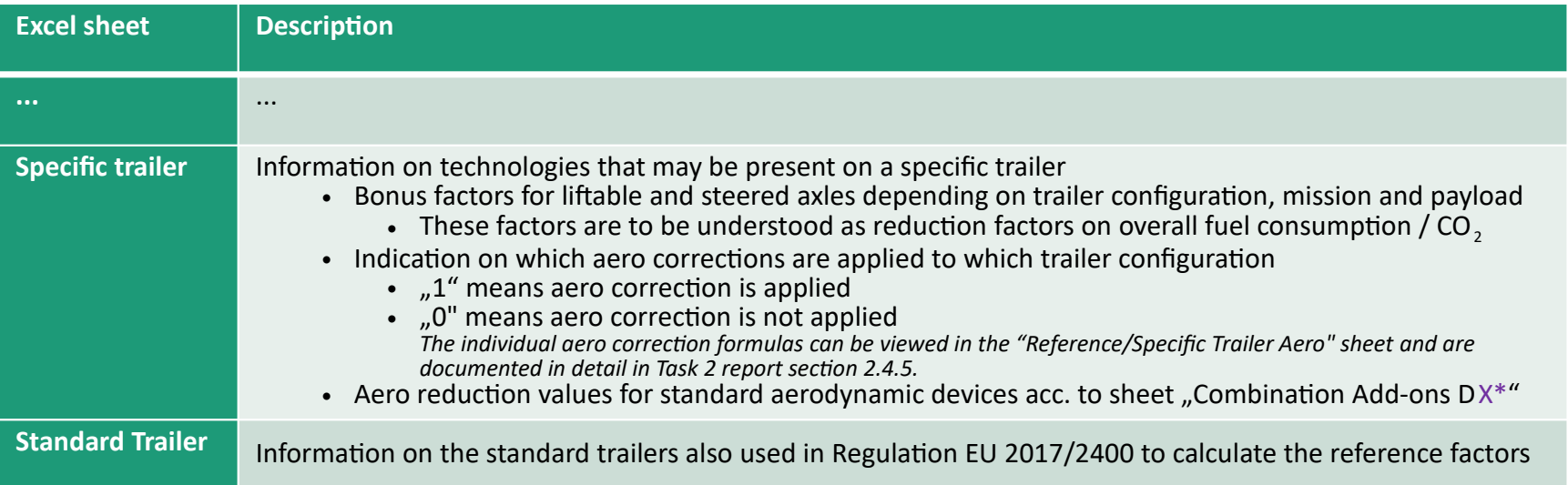

\*DX... Placeholder depending on trailer type

DA... Semi Trailer

DB... Drawbar Trailer

DC... Centre axle Trailer

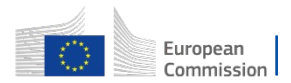

## **Overview content of Masterexcel (4/4)**

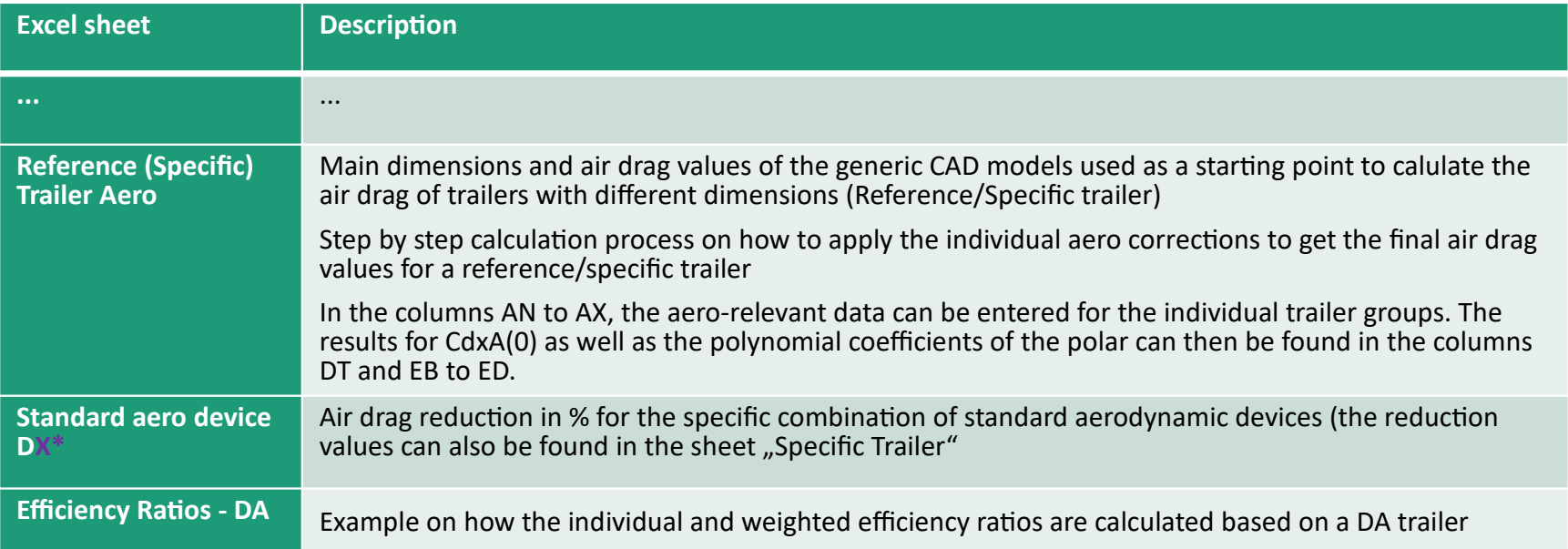

\*DX... Placeholder depending on trailer type

- DA... Semi Trailer
- DB... Drawbar Trailer
- DC... Centre axle Traielr